## **MASSACHUSETTS WORKFORCE DEVELOPMENT SYSTEM**

# **MassWorkforce Issuance**

100 DCS 02.116 **Details a Policy D** Policy **Ø** Information

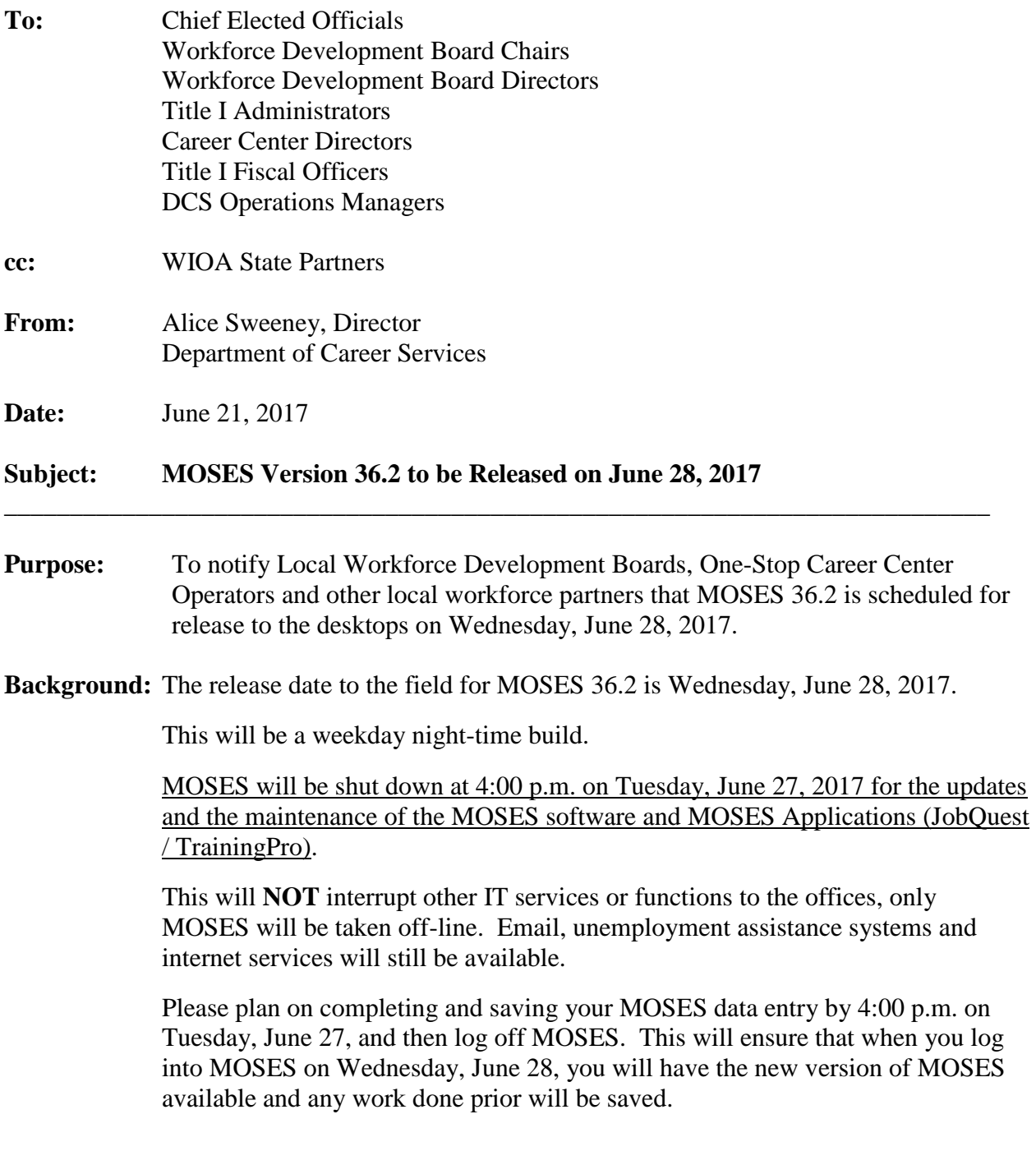

**An equal opportunity employer/program. Auxiliary aids and services are available upon request to individuals with disabilities. TDD/TTY 1-800-439-2370 - Voice 1-800-439-0183**

- Action<br>Required: Local Workforce Development Boards, One-Stop Career Center Operators, and workforce partners should ensure that their staffs are made aware of the MOSES shutdown on Tuesday June 27, and that Career Centers and other MOSES users plan their workloads accordingly in preparation for MOSES to shut down at 4:00 p.m.
- **Effective:** Immediately
- **Inquiries:** Please email all questions to **Thomas.M.Cartier@state.ma.us.** Please reference this MassWorkforce Issuance number in your inquiry.

## **Description of Key Changes in MOSES Version 36.2**

## **Job Orders: The FLC Status on Job Orders is not updateable through Staff View.**

• When a Job Order is created through the **FLC Application**, FLC Status will display 'H2A' or 'H2B'.

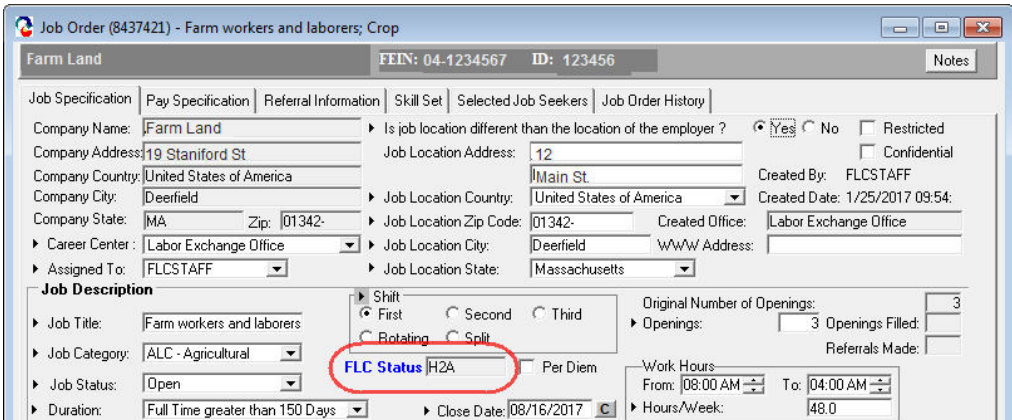

• Adding a Job Order through Staff View – the FLC Status field will be set to 'None' and not updatable.

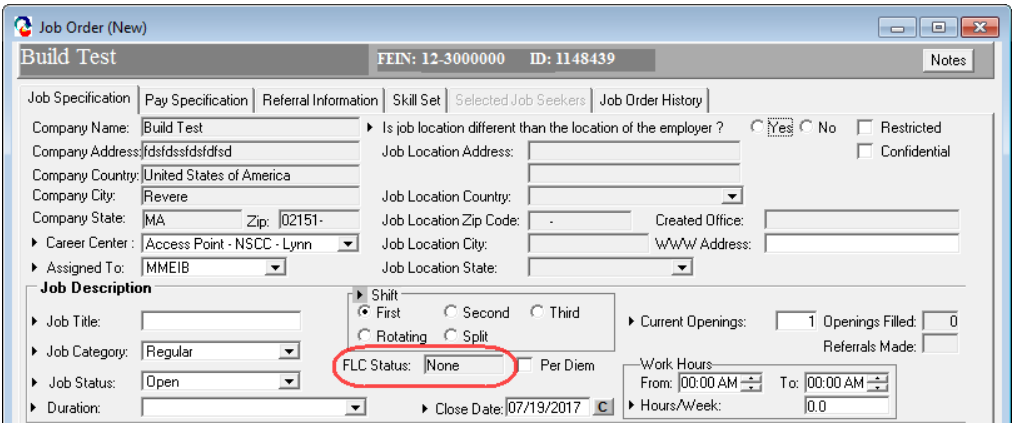

• Job Orders created through JobQuest or jobs that come in through a Job feed will display blank in FLC Status.

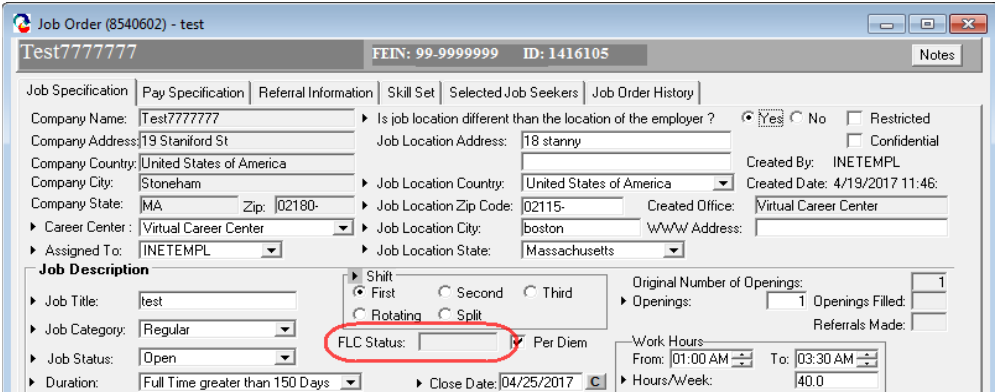

#### **Caseload Management –**

• Reopen/Suspend Case screen is updated to display Applicant ID instead of Social Security Number

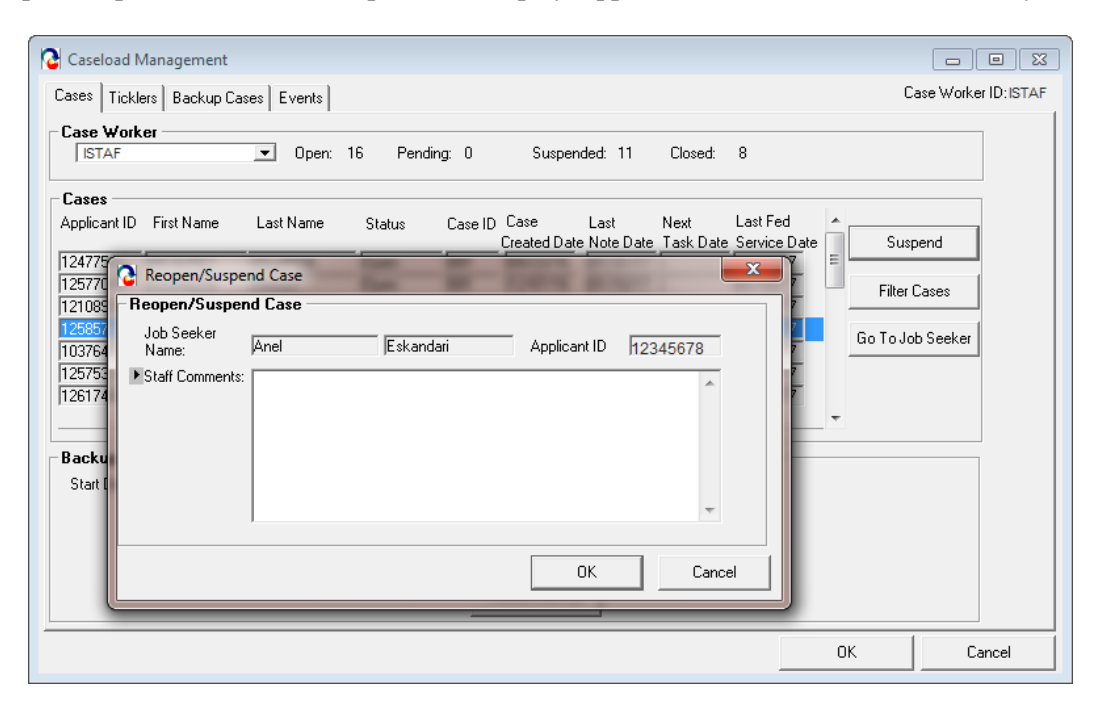

#### **Job Order – Run Match – Search Results**

• When you do a Run Match on a Job Order, the Job Seeker ID will now be displayed.

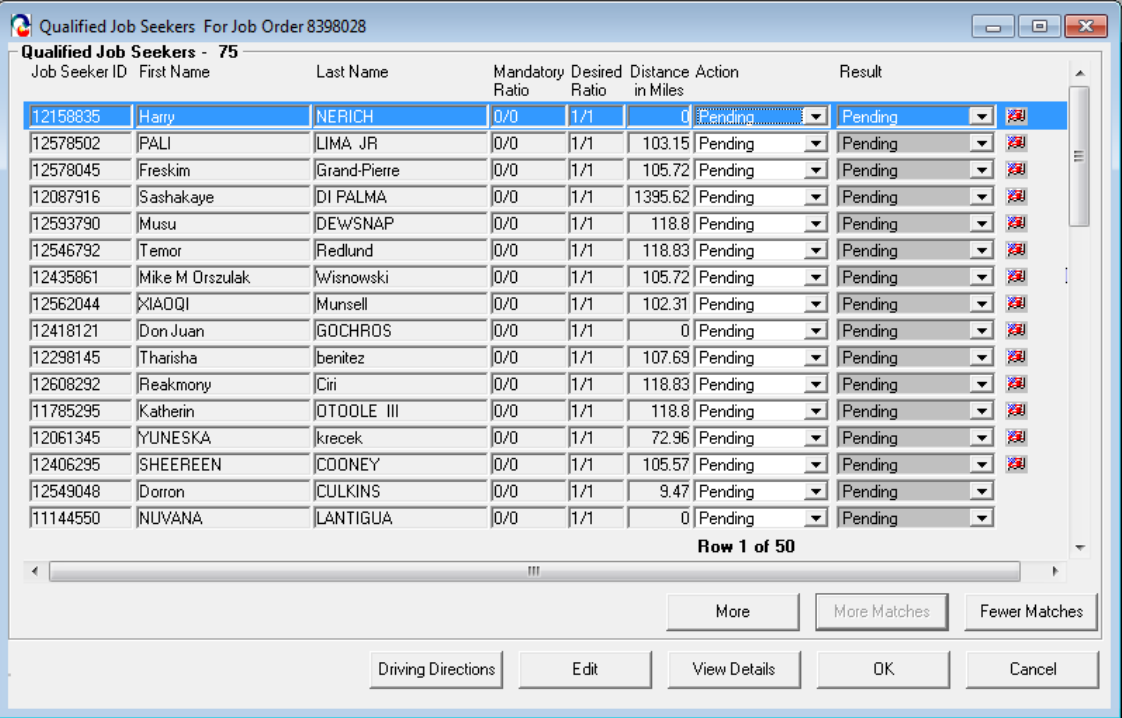

#### **Training Course Search –**

• New City, State column added. Allows you to search easier for training courses by City location.

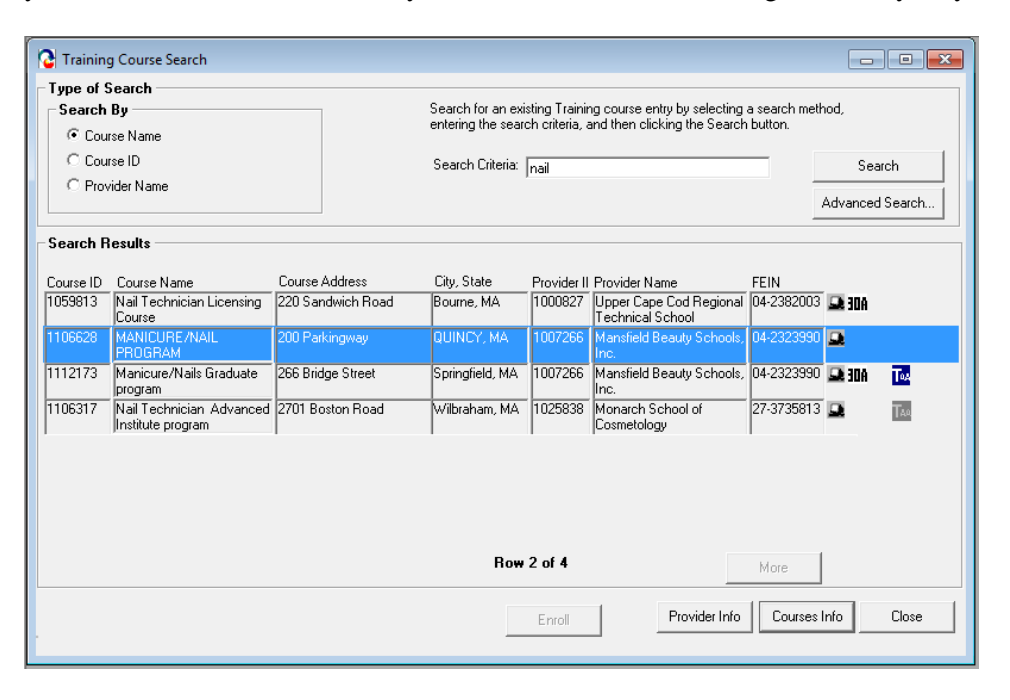

**Job Seeker – Work Experience tab – Adding Work History – Employer Search - Employer results broken out by City**

• In the Job Seeker record when adding work history to the Work Experience tab, the employer search results can be sorted by City.

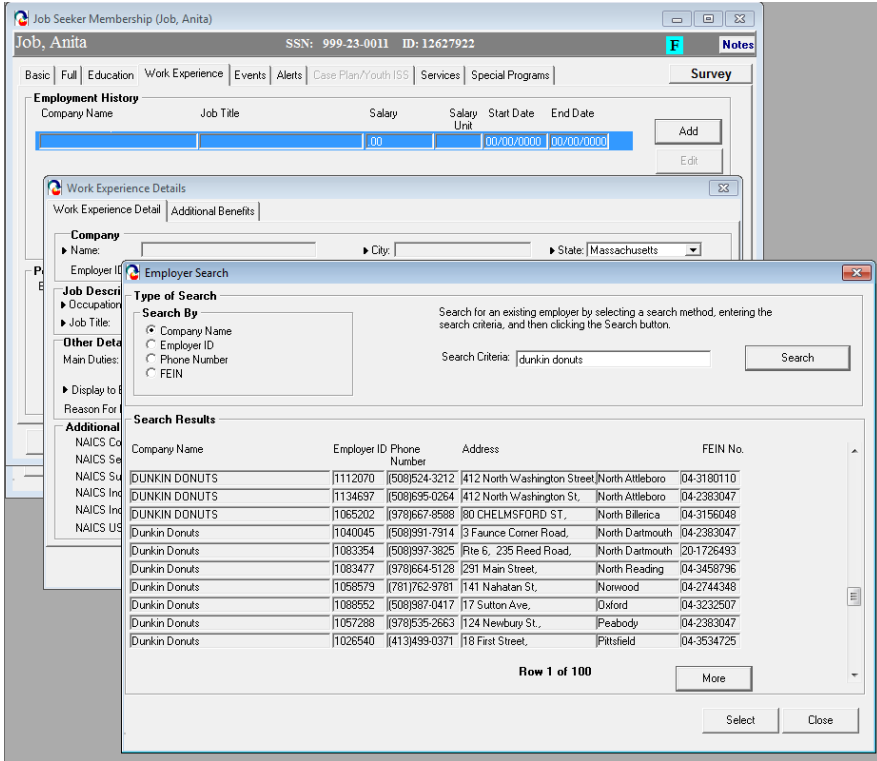

#### **Job Order – Job Details box – New button – Expand Details – Pop up box**

• When you do a Job Order and add Job Details in the small box, there is now a button called: EXPAND DETAILS, it opens another window / box, larger than the small text box, and enables you to see more of the job details and edit / copy and paste in it.

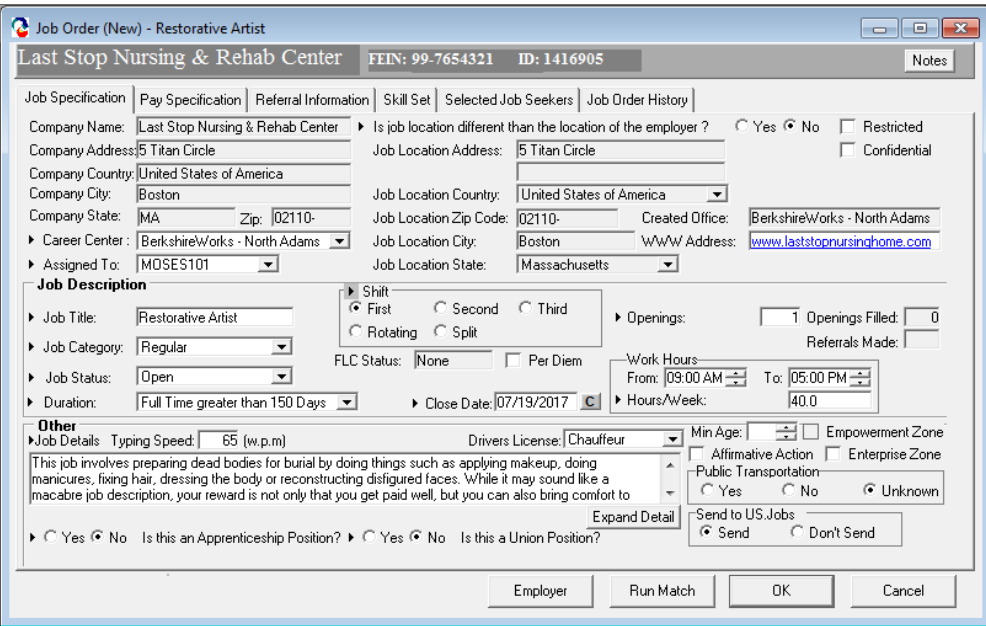

Expand Detail

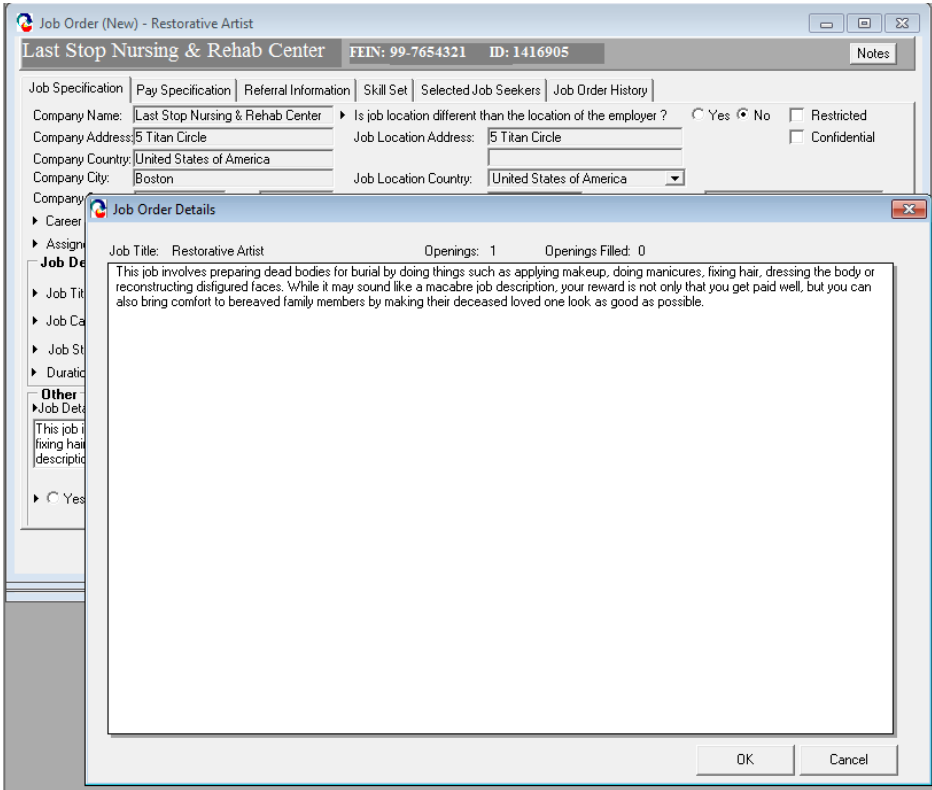